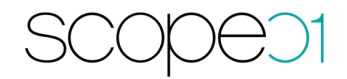

# **Installationsanleitung Pimcore Connector (PIM)**

**Version: 1.7.0**

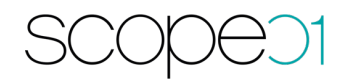

#### Inhaltsverzeichnis

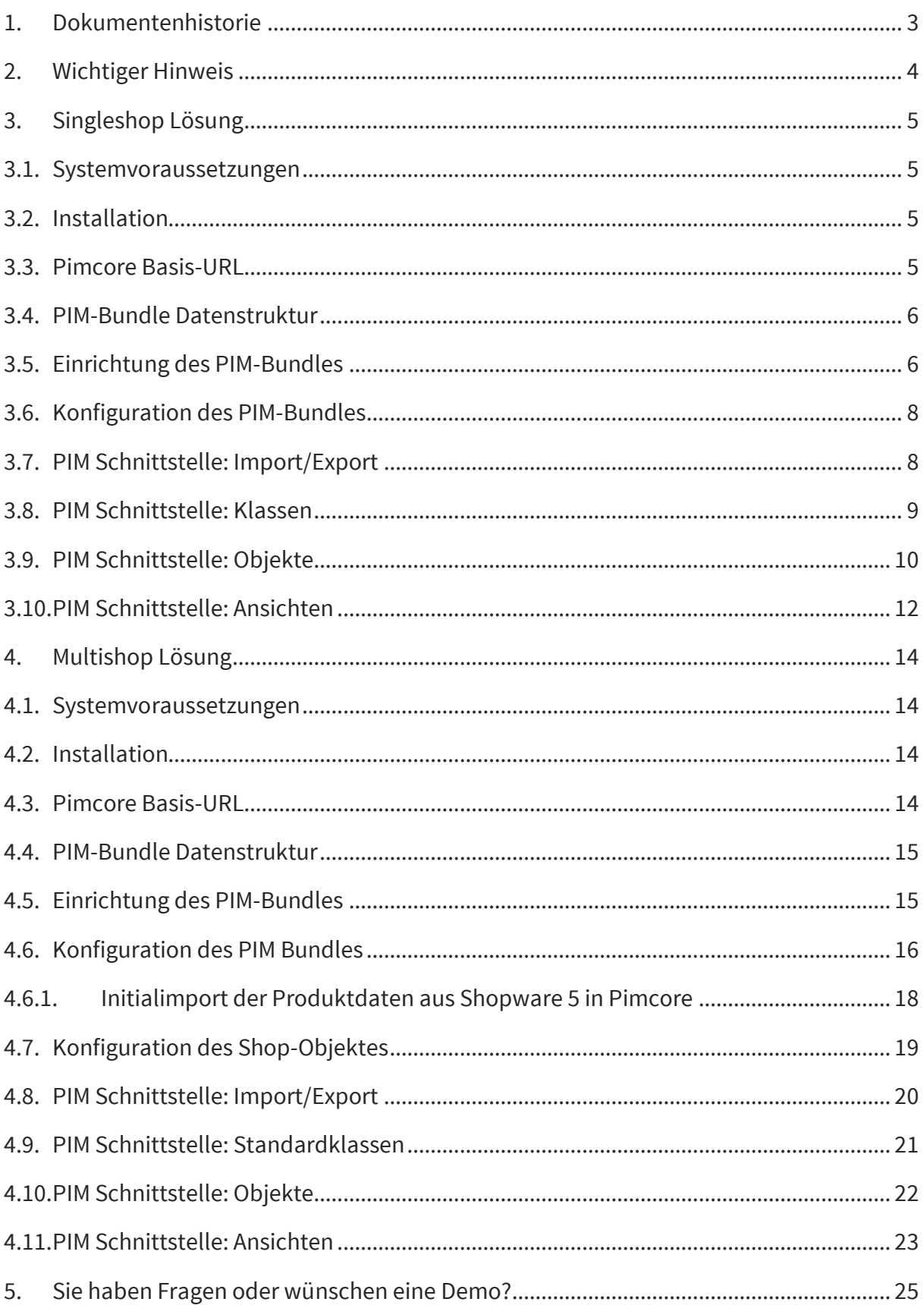

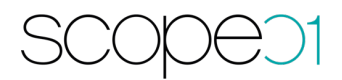

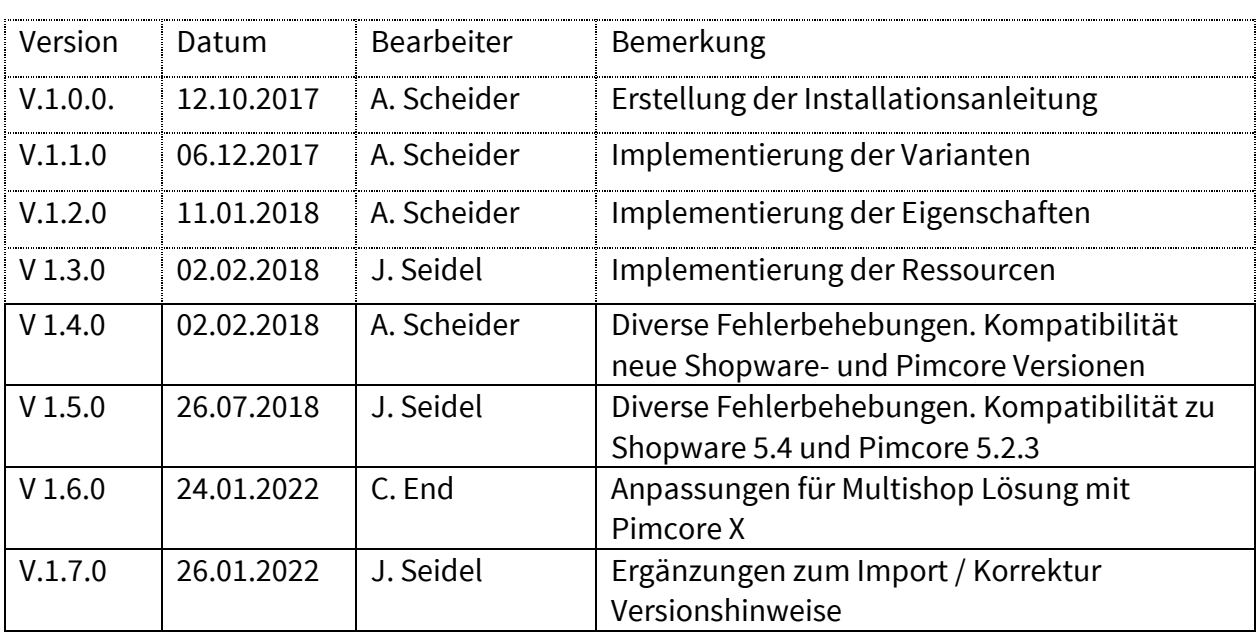

# 1. Dokumentenhistorie

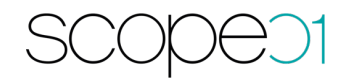

### 2. Wichtiger Hinweis

Wir gehen in der Testversion davon aus, dass ein Initialimport von Shopware in Richtung Pimcore stattfindet. Im Rahmen dessen werden die benötigten Ordnerstrukturen angelegt. Sollten Sie keinen Initialimport vornehmen wollen, informieren Sie uns nach Download des Plugins.

Nachfolgend unterscheiden wir in der Installation und Konfiguration der Pimcore PIM Lösung für Shopware zwischen der Singleshop und der Multishop Lösung.

Die Singleshop Lösung wird im Shopware Store angeboten:

https://store.shopware.com/mope738539685097/pimcore-schnittstelle-pimproduktdaten.html

Die Multishop Lösung für den Betrieb von mehreren Shopware Instanzen ist nur über scope01 erhältlich. Diese Multishop-Variante bietet daneben noch weitere Vorteile:

- Erweiterung durch eigene Klassen
- Bilder werden als Objekte angelegt / verwaltet
- Freitextfeldverwaltung zur Übergabe an Shopware
- Nutzung des Application Logger, um die Übertragung zu überwachen
- Schnittstelle durch Events erweiterbar
- Erweiterbar um das Validieren der Daten vor dem Export in Richtung Shopware, z.B. keine Übertragung des Artikels ohne Bilder

Bitte beachten Sie nachfolgend die Unterscheidung.

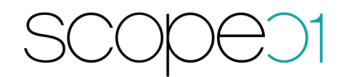

#### 3. Singleshop Lösung

#### 3.1. Systemvoraussetzungen

- Shopware ab 5.4.2
- Pimcore 5.2.3
- Ioncube Loader für die PHP 7.1 (Falls sie eine Testversion des Pim-Connectors nutzen)

#### 3.2. Installation

- Installieren Sie Pimcore 5 nach der Installationsanleitung (Version 5 in Auswahlbox auswählen):

https://pimcore.com/docs/pimcore/current/Development\_Documentation/Getting \_Started/Installation.html

- Installieren Sie Shopware 5 nach der Installationsanleitung: https://docs.shopware.com/de/shopware-5-de/erste-schritte/shopwareinstallieren

#### 3.3. Pimcore Basis-URL

Tragen sie unter Einstellungen – Systemeigenschaften die Basis-URL ein. Diese dient zum Import der Bilder in Shopware.

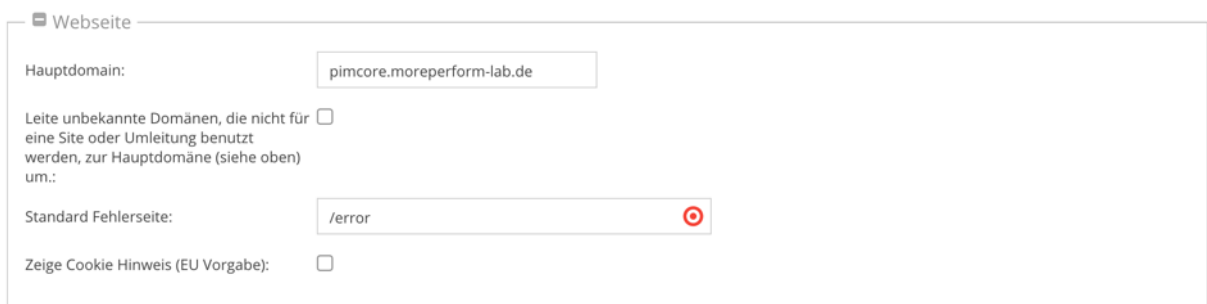

#### 3.4. PIM-Bundle Datenstruktur

Nach dem Erwerb dieses Plugins fragen Sie bitte bei support@scope01.com das Bundle bei scope01 an. Dies erhalten Sie zeitnah per E-Mail.

# 3.5. Einrichtung des PIM-Bundles

Das übermittelte Paket wird im src-Ordner von Pimcore entpackt. Loggen Sie sich anschließend im Backend von Pimcore ein und wechseln Sie zu Tools – Extensions.

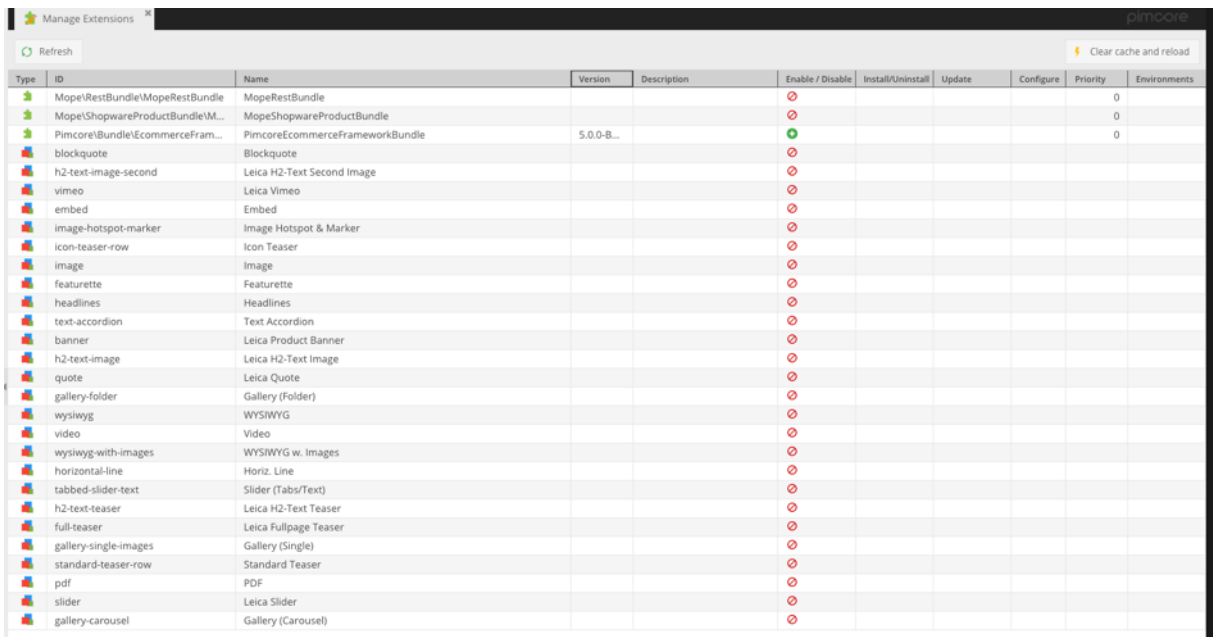

Klicken Sie das MopeShopwareProductBundle an installieren und aktivieren dieses. Anschließend muss MopeConfigurationBundle installiert werden. Leeren Sie den Cache und laden Sie das Backend neu. Wichtig: Nach der Installation erscheint ein Popup mit

#### Informationen über die Asset-Installation:

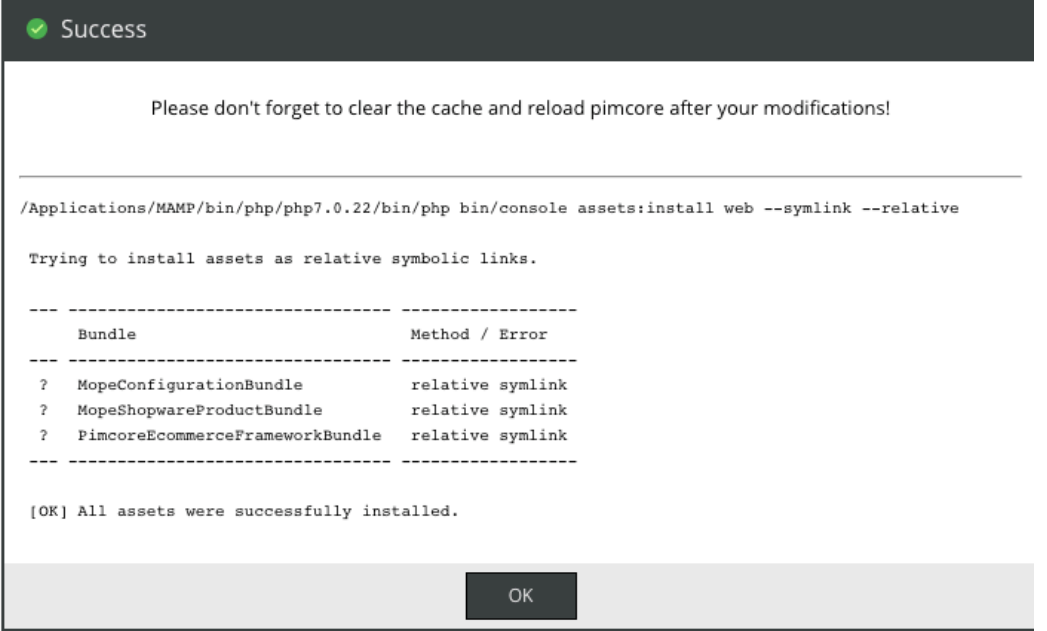

Im oberen Bereich muss "Success" stehen, ansonsten erscheint nach dem neu laden des Backends kein Menüpunkt für die Konfiguration von REST-Api. Falls es nicht der Fall ist, muss der Befehl manuell angestoßen werden. Wichtig ist dabei, dass php-executable "php bin/console" vorhanden ist. Falls der Ort der PHP Installation abweicht, muss der Pfad unter pimcore/app/config/parameters.yml angepasst werden. Beispiel:

```
parameters:
secret: ThisTokenIsNotSoSecretChangeIt
# customize the full path to external executables
# normally they are auto-detected by `which program` or auto-discovered in the con
 # System Settings -> General -> Additional $PATH variable
 # but in general it's a good idea to have your programs in your $PATH environment
#pimcore_executable_composer: php /opt/vendor/bin/composer.phar
 #pimcore_executable_html2text: /usr/local/html2text/bin/html2text
 #pimcore_executable_soffice: /opt/libreoffice/bin/soffice
#pimcore_executable_gs: /opt/ghostscript/bin/gs
#pimcore_executable_pdftotext: /opt/tools/pdftotext
#pimcore_executable_xvfb-run: /opt/tools/xvfb-run
 #pimcore_executable_pngcrush: /opt/tools/pngcrush
 #pimcore_executable_zopflipng: /opt/tools/zopflipng
 #pimcore_executable_pngout: /opt/tools/pngout
 #pimcore_executable_advpng: /opt/tools/advpng
 #pimcore_executable_cjpeg: /opt/tools/cjpeg
 #pimcore_executable_jpegoptim: /opt/tools/jpegoptim
pimcore_executable_php: /Applications/MAMP/bin/php/php7.0.22/bin/php
 #pimcore_executable_nice: /opt/tools/nice
 #pimcore_executable_nohup: /opt/tools/nohup
#pimcore_executable_ffmpeg: /opt/tools/ffmpeg
 #pimcore_executable_exiftool: /opt/tools/exiftool
```
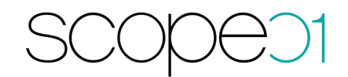

## 3.6. Konfiguration des PIM-Bundles

Nach der Aktualisierung des Backends erscheint ein Menü-Punkt "Shopware Api Settings" in der Sidebar. Diesen erkennen Sie an dem Shopware-Logo. Klicken Sie diesen Punkt an und konfigurieren Sie Ihre Zugangsdaten.

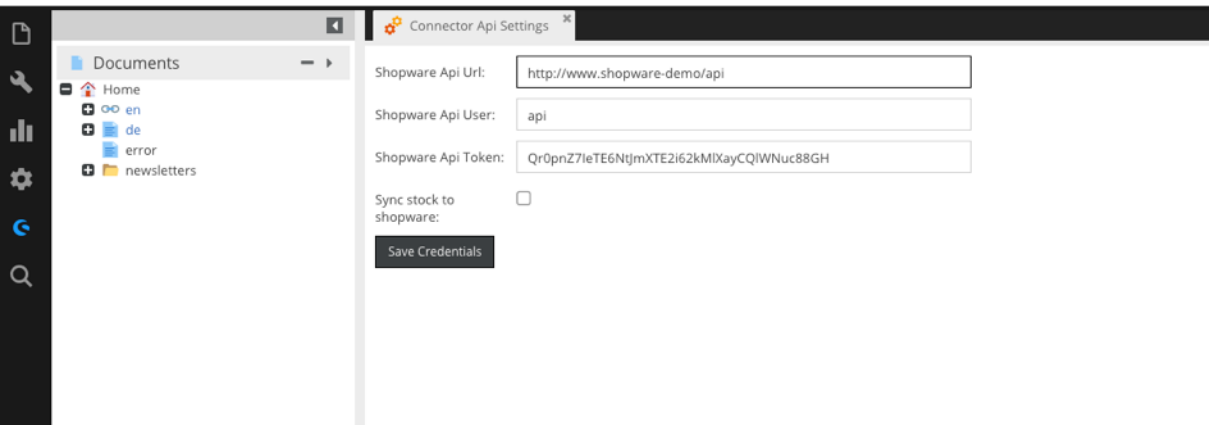

- Shopware Api Url: Entspricht der shopware frontend url plus /api an Ende
- Shopware Api User: Shopware Backend Benutzer mit aktivierter Rest-Api
- Shopware Api Token: Generierte Benutzer Token, wird für die Authentifizierung benötigt.
- Sync stock to shopware: Wenn diese Option aktiviert ist, wird der Bestand ebenfalls nach Shopware synchronisiert.

Nach der Speicherung der Einstellungen kann der Import bzw. Export der Daten durchgeführt werden.

# 3.7. PIM Schnittstelle: Import/Export

Um die Inhalte von Shopware in Pimcore zu importieren wurde eine Consolen Applikation entwickelt. Diese kann wie folgt ausgeführt werden:

php bin/console sw:import-sw-data mapping="en-3"

Durch den Aufruf wird gesamte Shopware Produkt-, Kategorie- und Herstellerstamm in Pimcore importiert.

Beim Aufruf des Befehls mit dem Parameter , mapping' definiert die Pimcore zu Shopware Sprachzuordnung.

Beispiel: en-3

Der englischen Pimcore Sprache werden die Übersetzungen aus der Shopware Shop Id = 3 zugeordnet.

Es können weitere Mappings Semikolon separiert übergeben werden.

Beispiel: en-3;fr-4;sp-6

Die benötigten Sprachen können in Pimcore unter Settings - System Settings angelegt werden.

Falls die Shopware Shop Ids der Sprachshops nicht bekannt sind, können diese in der Datenbanktabelle s\_core\_shops in der Splate id nachgeschlagen werden.

**Wichtig:** Die Basis Sprache des Shopware Shops muss der Basis Sprache im Pimcore entsprechen.

Nach dem Import wird im data-Ordner eine import.lock Datei erstellt. Ab diesem Zeitpunkt ist es nicht mehr möglich die Daten ins Pimcore zu importieren. Falls jedoch ein weiterer Import benötigt wird, muss diese Datei manuell gelöscht werden.

Um die Daten nach der Änderung in Richtung Shopware zurück zu synchronisieren wurde eine weitere Applikation implementiert:

php bin/console sw:export-sw-data mapping="en-3"

Dabei werden die in Pimcore geänderten Datensätze nach Shopware synchronisiert. Der Befehl muss als Cronjob eingerichtet werden. Die Häufigkeit bestimmen Sie dabei selbst. Ein Datensatz wird als geändert markiert, sobald eine Speicherung im Backend an dem Datensatz durchgeführt wurde.

#### 3.8. PIM Schnittstelle: Klassen

Bei der Installationsroutine des Bundles wurde mehrere Objekt-Klassen im pimcore angelegt.

Diese finden Sie unter Settings - Data Objects - Classes

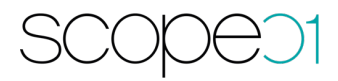

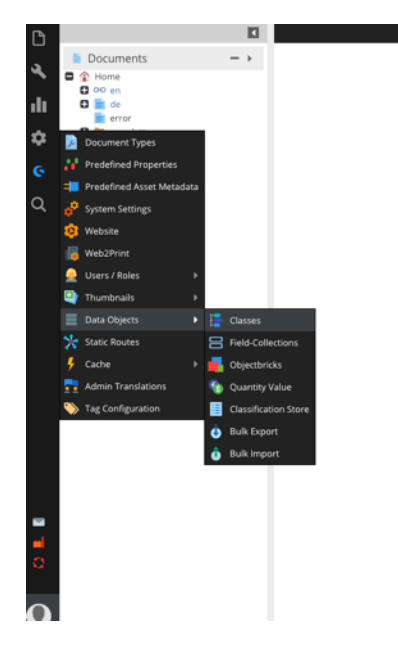

Im Ordner "Shopware' wurden die für Pimcore modellierten Shopware Klassen abgelegt.

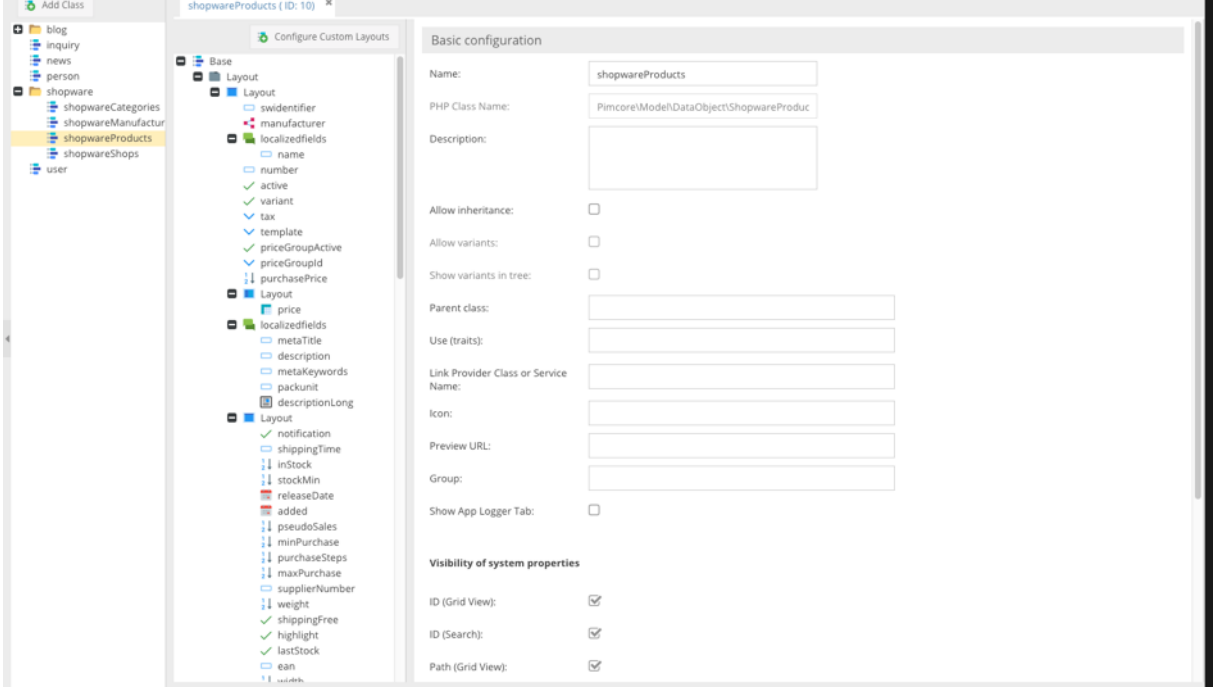

Diese lassen sich nach Bedarf ergänzen und erweitern.

Bitte beachten Sie hierzu die Anleitung von Pimcore für die Modellierung der Klassen. Der Pimcore Connector PIM umfasst nur die Übergabe der bereist modellierten Daten. Bei einer Änderung ist es ebenfalls notwendig die Schnittstelle zu Shopware anzupassen.

### 3.9. PIM Schnittstelle: Objekte

Die importierten Shopware-Daten (Produkte, Kategorien, Hersteller) lassen sich nach dem Import im Pimcore unter Data Objects - shopware ändern.

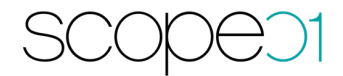

Diese werden in die folgenden Ordner aufgeteilt:

- Products
- Categories
- Manufactors
- Configurator
- Properties
- Propertysets

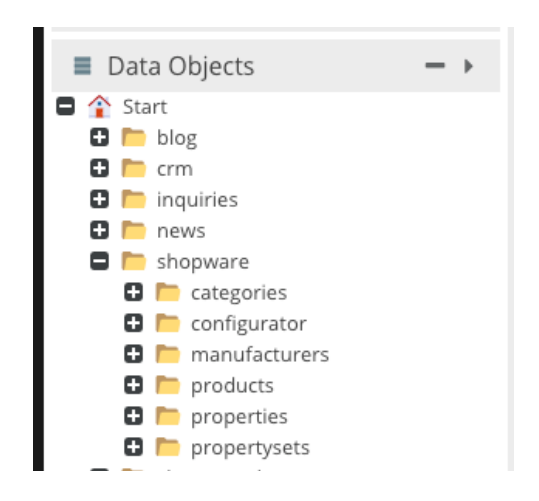

Bitte vernachlässigen Sie die weiteren Ordner, diese wurden im Rahmen der Installation mit Demo-Daten angelegt.

Die mehrsprachigen Daten befinden sich in den Reitern mit den jeweiligen Flaggen markiert.

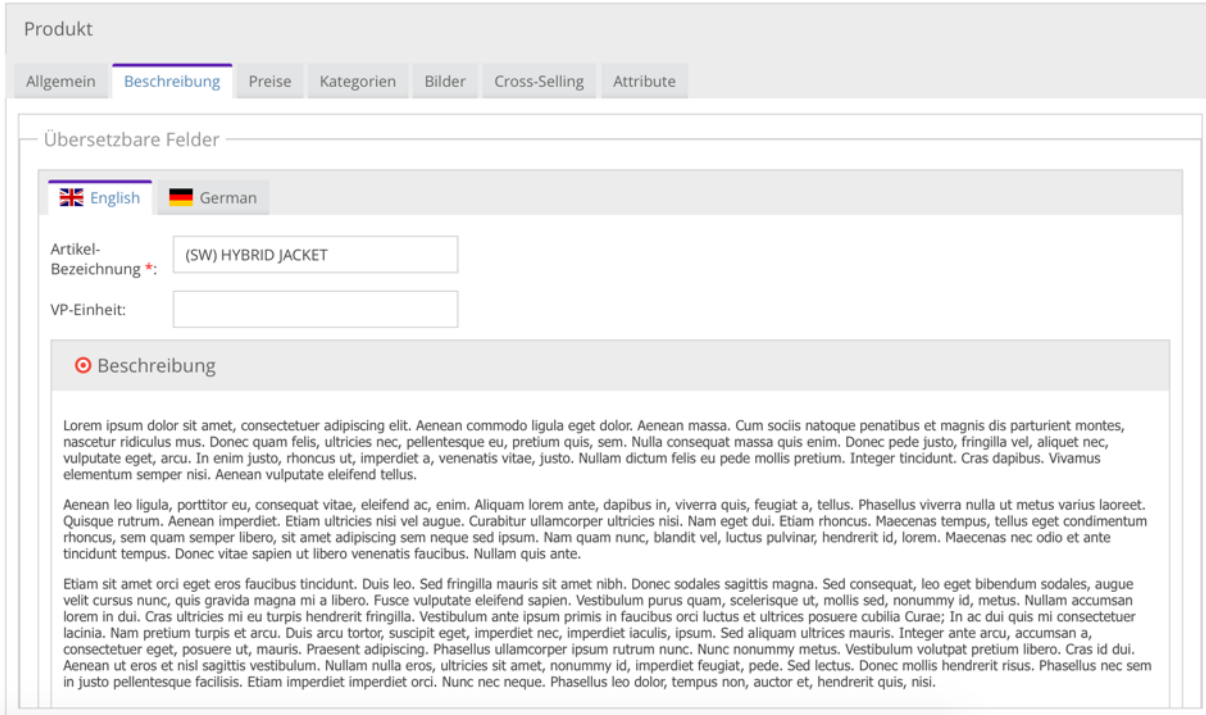

### 3.10. PIM Schnittstelle: Ansichten

Pimcore bittet ebenfalls eine Möglichkeit an die Objekte in den unterschiedlichen Ansichten zu gruppieren. Die Ansichten können je nach Wunsch konfiguriert werden. Siehe:

https://pimcore.com/docs/5.0.x/Development\_Documentation/Objects/Object\_Classes/Cl ass\_Settings/Custom\_Views.html

#### Dadurch können die Daten Beispielweise so angeordnet werden:

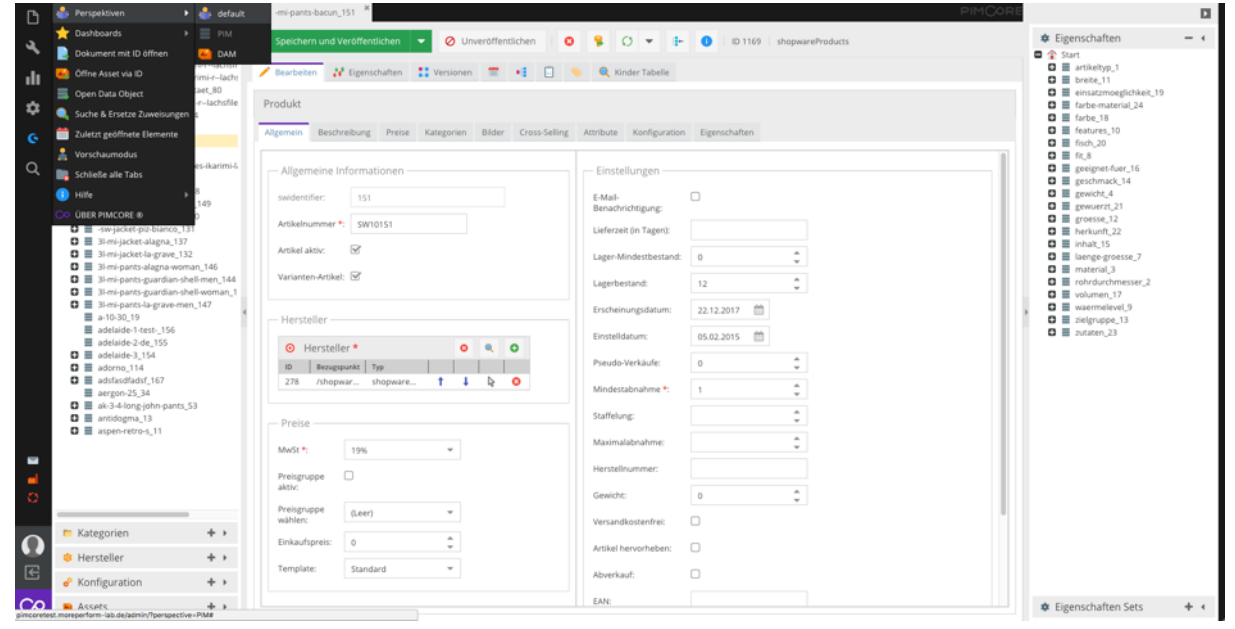

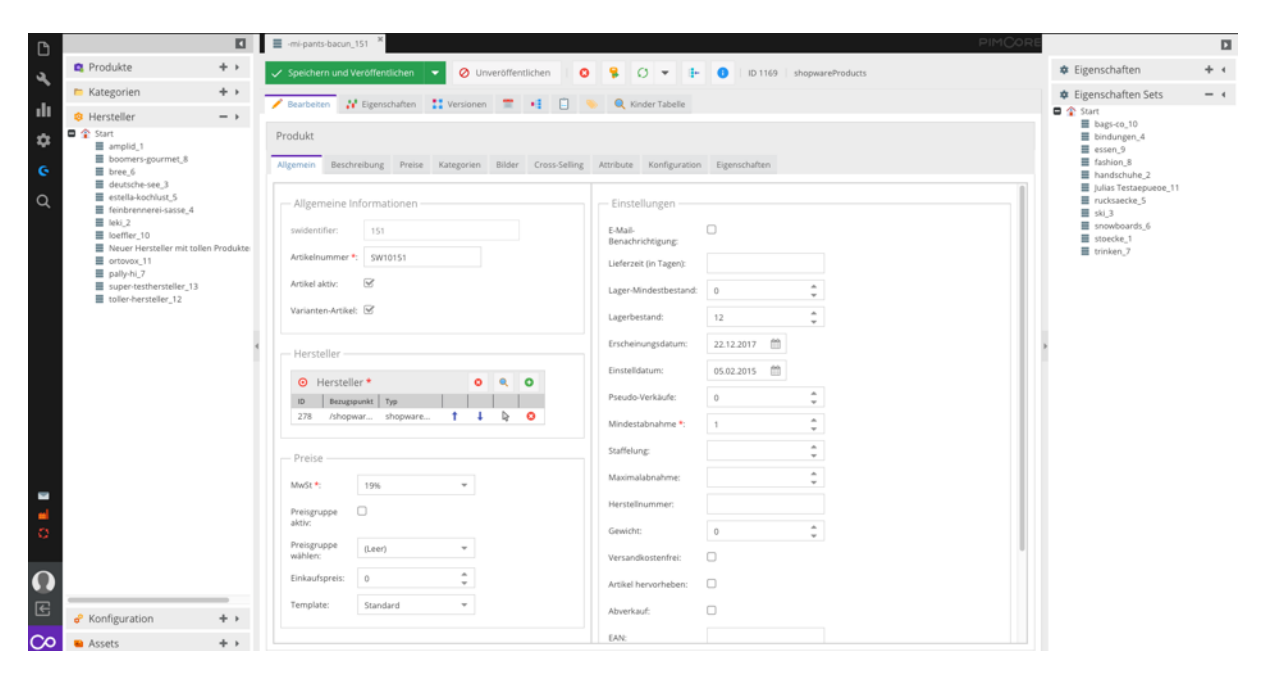

Wie man auf den Bildern sieht, wurden die Objekte in einzelne Bereiche aufgeteilt. Die Hersteller befinden sich nun im Reiter Hersteller, die Kategorien im Reiter Kategorien. Die Eigenschaften wurden auf die rechte Seite verschoben.

 $\mathcal{Y}$  $\Im$ 

Falls Sie eine eigene Ansicht der Daten möchten, kontaktieren Sie uns hierzu. Wir stellen die Beispieldateien zur Verfügung.

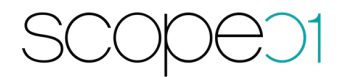

#### 4. Multishop Lösung

#### 4.1. Systemvoraussetzungen

- Shopware ab Version 5.5.3
- Pimcore Version X
- $-$  > PHP 8

#### 4.2. Installation

- Installieren Sie Pimcore X nach der Installationsanleitung: https://pimcore.com/docs/pimcore/current/Development\_Documentation/Getting \_Started/Installation.html
- Installieren Sie Shopware 5 nach der Installationsanleitung: https://docs.shopware.com/de/shopware-5-de/erste-schritte/shopwareinstallieren
- Nach der Installation des Plugins in Shopware führen Sie bitte den folgenden Befehl auf der Console aus: php bin/console sw:cron:run -f Shopware CronJob GenerateUuids Diese Operation reichert die Shopware-Entitäten um UUIDs an. Die Operation ist je nachdem Datenmenge speicherintensiv. Gegebenenfalls müssen Sie dem Command mehr Speicher zuweisen, z.B. php -d memory\_limit=4G bin/console sw:cron:run -f Shopware CronJob GenerateUuids

#### 4.3. Pimcore Basis-URL

Tragen sie in Pimcore unter Einstellungen – Systemeigenschaften im Reiter Website die Basis-URL ein. Diese dient zum Import der Bilder in Shopware:

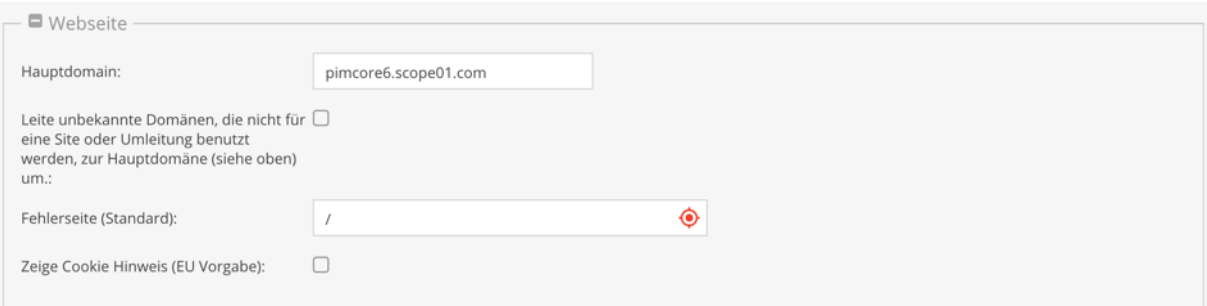

### 4.4. PIM-Bundle Datenstruktur

Nach dem Erwerb dieses Plugins fragen Sie bitte bei support@scope01.com das Bundle bei scope01 an. Dies erhalten Sie zeitnah per E-Mail.

### 4.5. Einrichtung des PIM-Bundles

Im Hauptordner der Pimcore Installation muss ein Ordner z.B. mit dem Namen "bundles" angelegt werden, falls dieser noch nicht existiert. In diesen Ordner entpacken Sie dann das Bundle ZIP-Archiv. Danach definieren Sie in der Datei config.yaml den search path der Bundles:

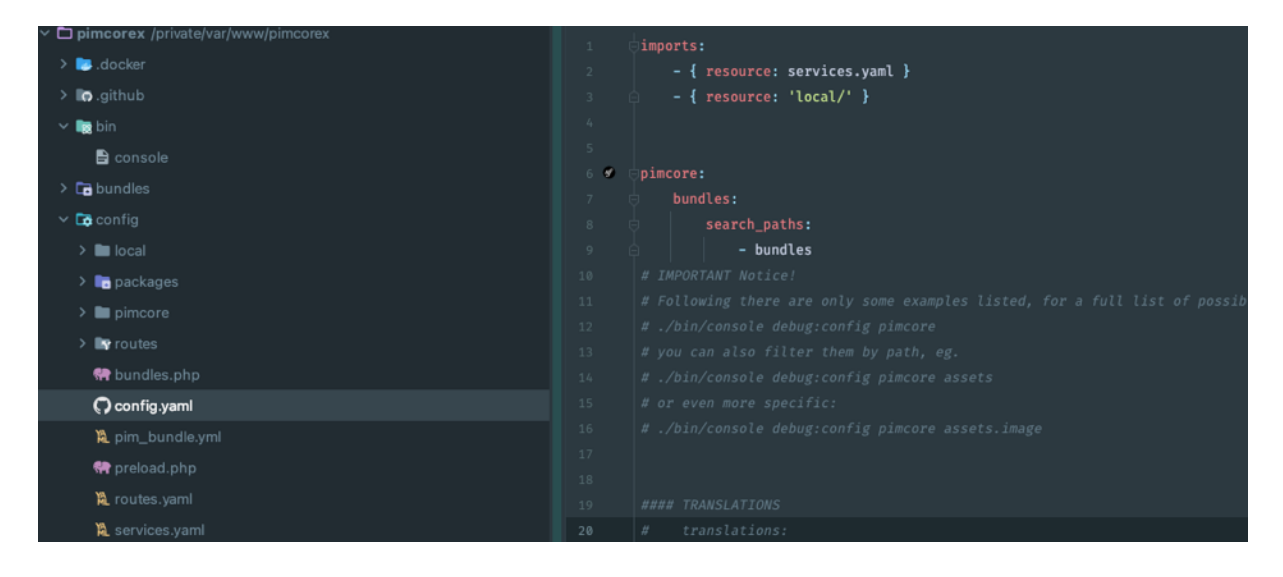

Danach muss die Datei composer.json im Hauptordner erweitert werden.

Hierzu muss psr-4 um die Zeile: "Mope\\PimBundle\\": "bundles/Mope/MopePimBundle" und bundles um die Zeile: "Mope\\PimBundle" erweitert werden.

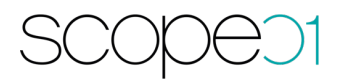

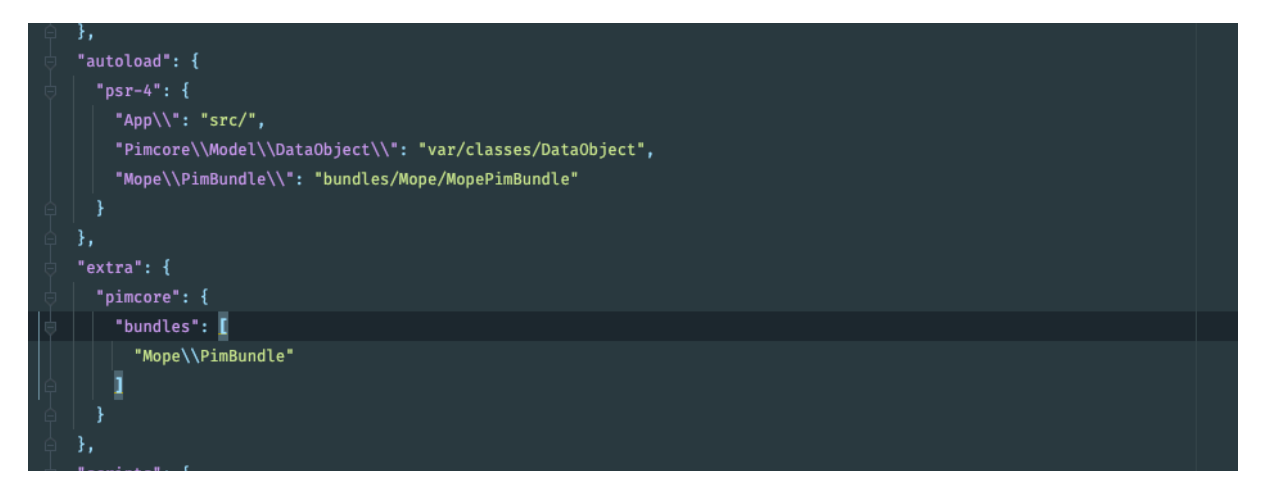

Im Anschluss bitte, composer dump-autoload -o' ausführen, damit das Bundle in Pimcore registriert wird.

Danach sollte das Bundle in Pimcore unter Bundles & Bricks sichtbar sein und kann installiert und aktiviert werden.

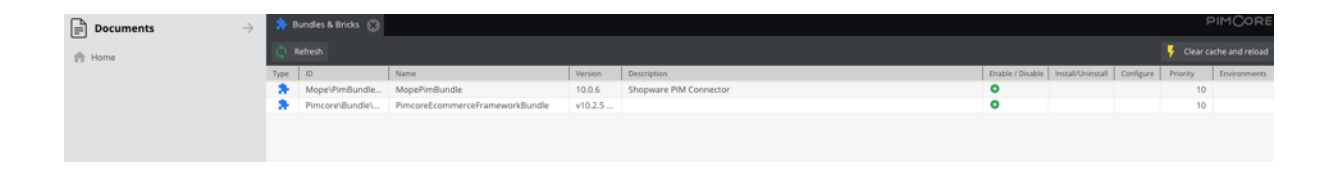

### 4.6. Konfiguration des PIM Bundles

Wechseln Sie nun zur Pimcore Administrationsoberfläche zu den Data Objects zur Konfiguration Ihres Shop Objekts. Wichtig: Das Shop-Objekt darf nicht "Shopware" heißen.

Achtung: Die Sprachen müssen zunächst in Pimcore und Shopware angelegt werden.

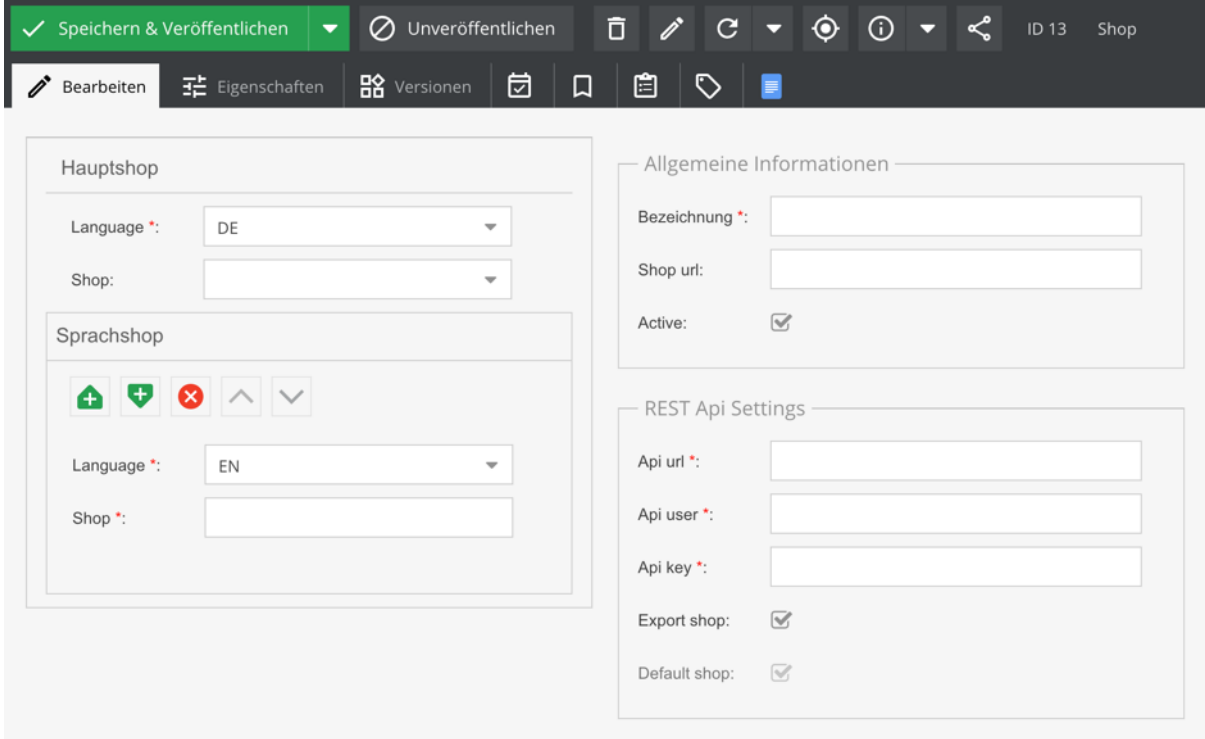

Folgende Konfigurationen können Sie hinterlegen:

Linker Bereich:

- Language: Auswahl der Hauptsprache
- Shop: Auswahl des Hauptshops?
- Language Mapping: An dieser Stelle werden die Pimcore Sprachen mit den Shopware Sprachen verknüpft

Rechter Bereich:

- Bezeichnung: Vergeben Sie einen eindeutigen Namen. Für shopabhängige Werte wird dieser Name auf den jeweiligen Tabs in den Objekten angezeigt.
- Shop URL: Tragen Sie die URL zum Frontend von Shopware ein
- Active: Sie können bereits Shops anlegen, welche aber erstmal inaktiv für eine Synchronisation sind. So können Sie die Daten bereits über die verschiedenen Tabs pflegen, aber noch nicht in Richtung Shopware übergeben.
- Shopware Api Url: Entspricht der Shopware Frontend URL plus /api am Ende
- Shopware Api User: Entspricht der "Access key ID", welche Sie bei der Erstellung der Integration in Shopware erhalten (Bitte nicht den Key aus den Shopware Sales Channel aus der Frontend Authentifizierung verwenden).
- Export shop: Aktivierung des Exportes in Richtung Shopware.

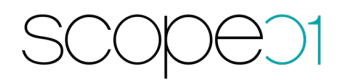

Hinweis: Konfigurieren sie zuerst die Daten "Name", "Shop url" und die Daten unter "REST Api Settings". Dann "Speichern & Veröffentlichen" Sie das Shop Objekt und konfigurieren die restlichen Daten.

Nach der Speicherung der Einstellungen kann der Import bzw. Export der Daten durchgeführt werden.

**Hinweis**: Das Mapping zwischen Shopware und Pimcore kann erst dann gesetzt werden, wenn die Api-Einstellungen korrekt sind.

# 4.6.1. Initialimport der Produktdaten aus Shopware 5 in Pimcore

Für einen Initialimport der Produktdaten aus Shopware 5 in Pimcore X muss das Shop-Objekt einmal angepasst werden:

Bitte öffnen Sie das Shop-Objekt. Gehen Sie in die Bearbeitungsleiste oben - Klicken neben den "Aktualisieren-Pfeil" auf den Pfeil daneben und wählen "Master (Admin Mode)

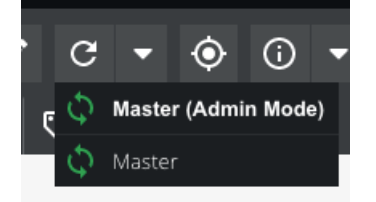

Jetzt erscheint weitere Felder, Aktivieren Sie bitte "Import Shop" und speichern das Objekt.

# $\Xi$

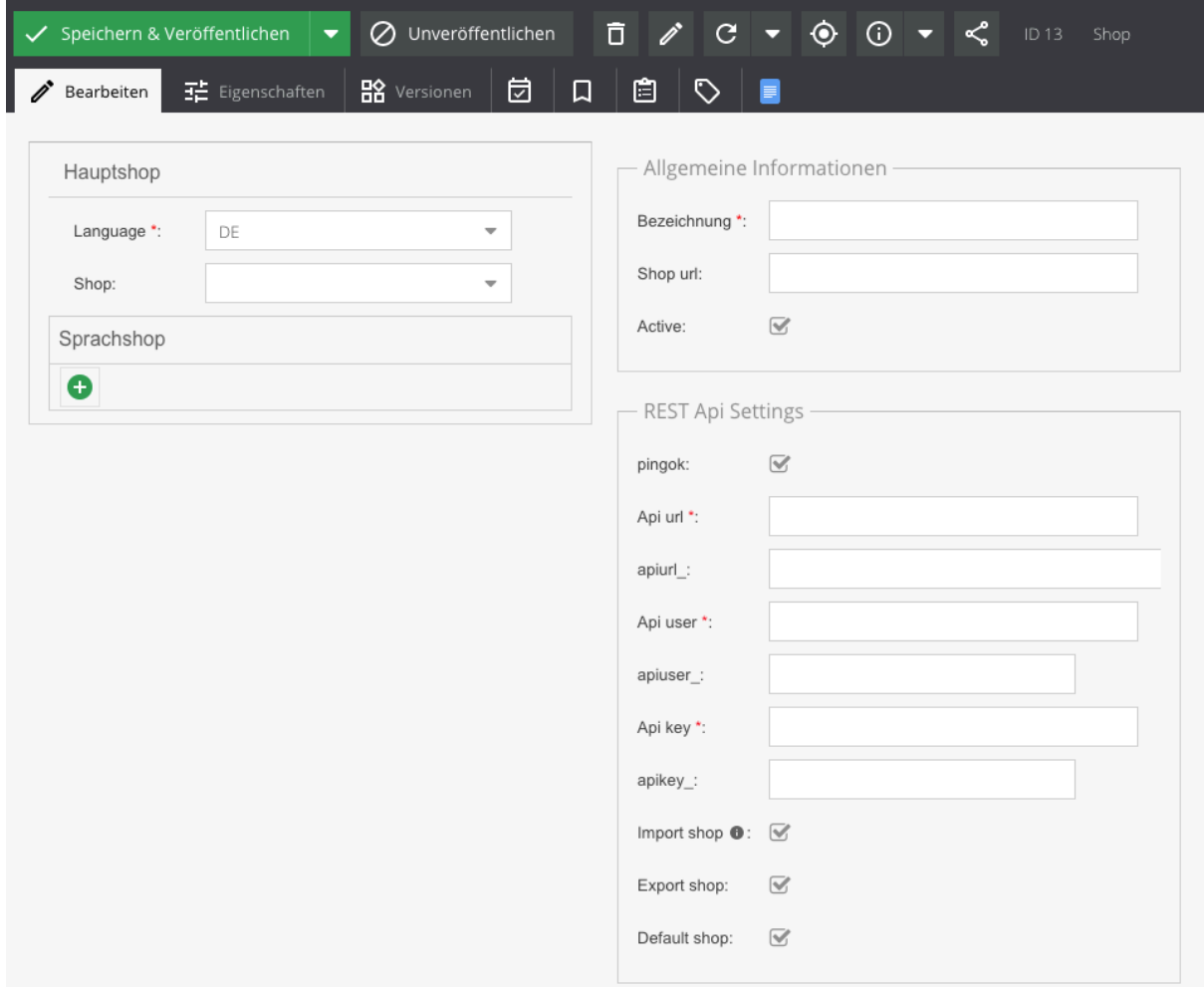

# 4.7. Konfiguration des Shop-Objektes

Für die Anlage eines Shop-Objekts in Pimcore müssen Sie im Shopware 5 Backend einen Backend Benutzer anlegen mit einem API Schlüssel:

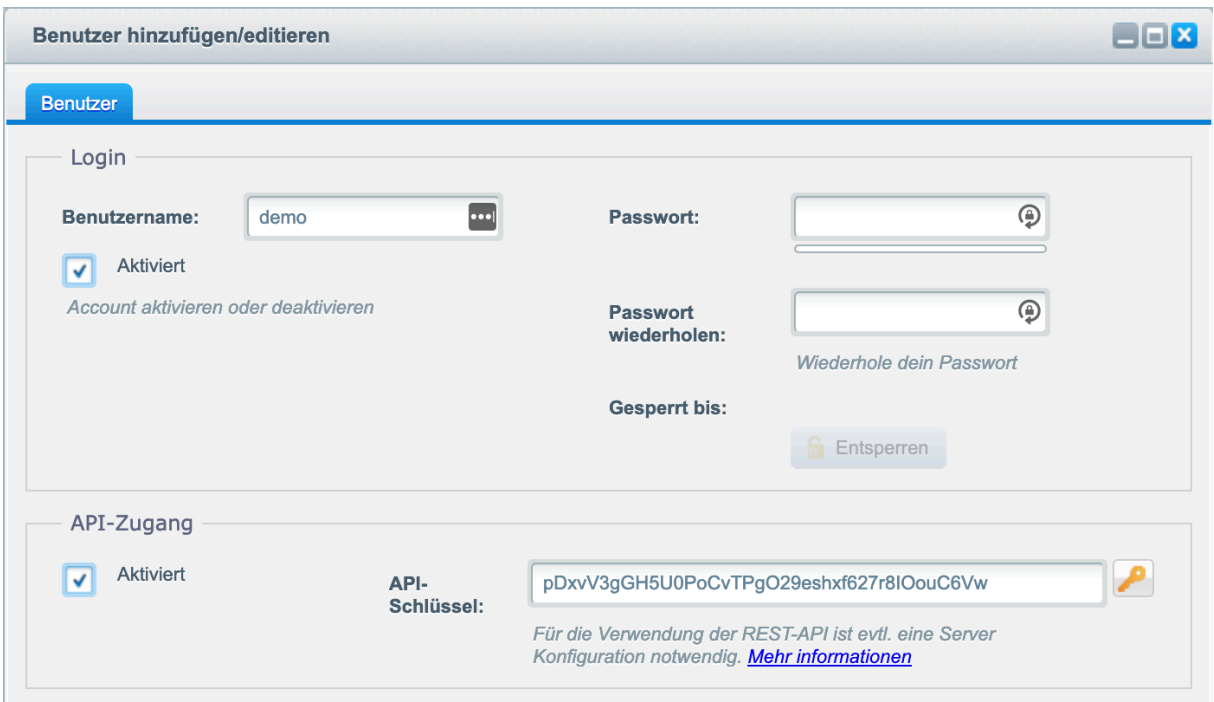

In Pimcore können Sie dann API URL, Benutzername und Schlüssel (Key) eintragen:

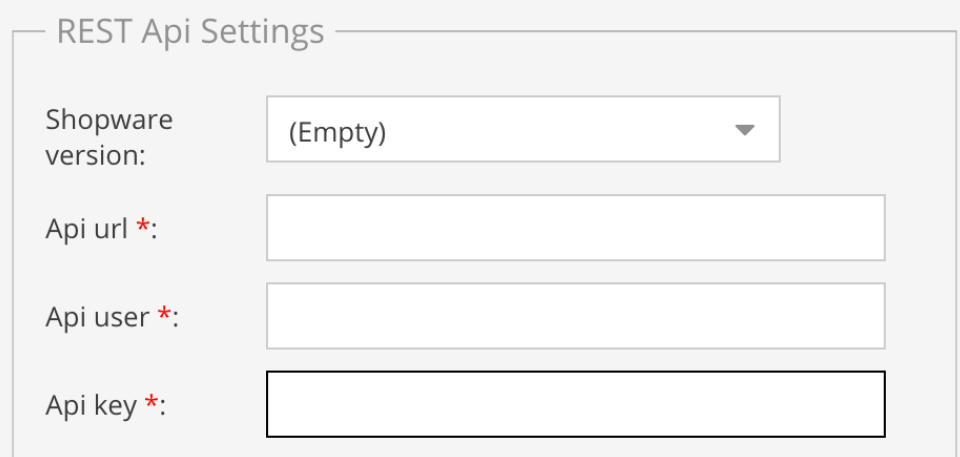

Die API URL entspricht der Shopware Frontend URL plus /api am Ende.

### 4.8. PIM Schnittstelle: Import/Export

Um die Inhalte von Shopware in Pimcore zu importieren wurde eine Consolen Applikation entwickelt. Diese kann wie folgt ausgeführt werden:

php bin/console mope:import-sw-data

Durch den Aufruf wird gesamte Shopware Produkt-, Kategorie- und Herstellerstamm in Pimcore importiert.

Nach dem Import wird im data-Ordner eine import.lock Datei erstellt. Ab diesem Zeitpunkt ist es nicht mehr möglich die Daten ins Pimcore zu importieren. Falls jedoch ein weiterer Import benötigt wird, muss diese Datei manuell gelöscht werden.

Um die Daten nach der Änderung in Richtung Shopware zurück zu synchronisieren wurde eine weitere Applikation implementiert:

php bin/console mope:export-sw-data

Dabei werden die in Pimcore geänderten Datensätze nach Shopware synchronisiert. Der Befehl muss als Cronjob eingerichtet werden. Die Häufigkeit bestimmen Sie dabei selbst. Ein Datensatz wird exportiert, sobald Sync Status im jeweiligen Datensatz auf "Ready for publishing" steht

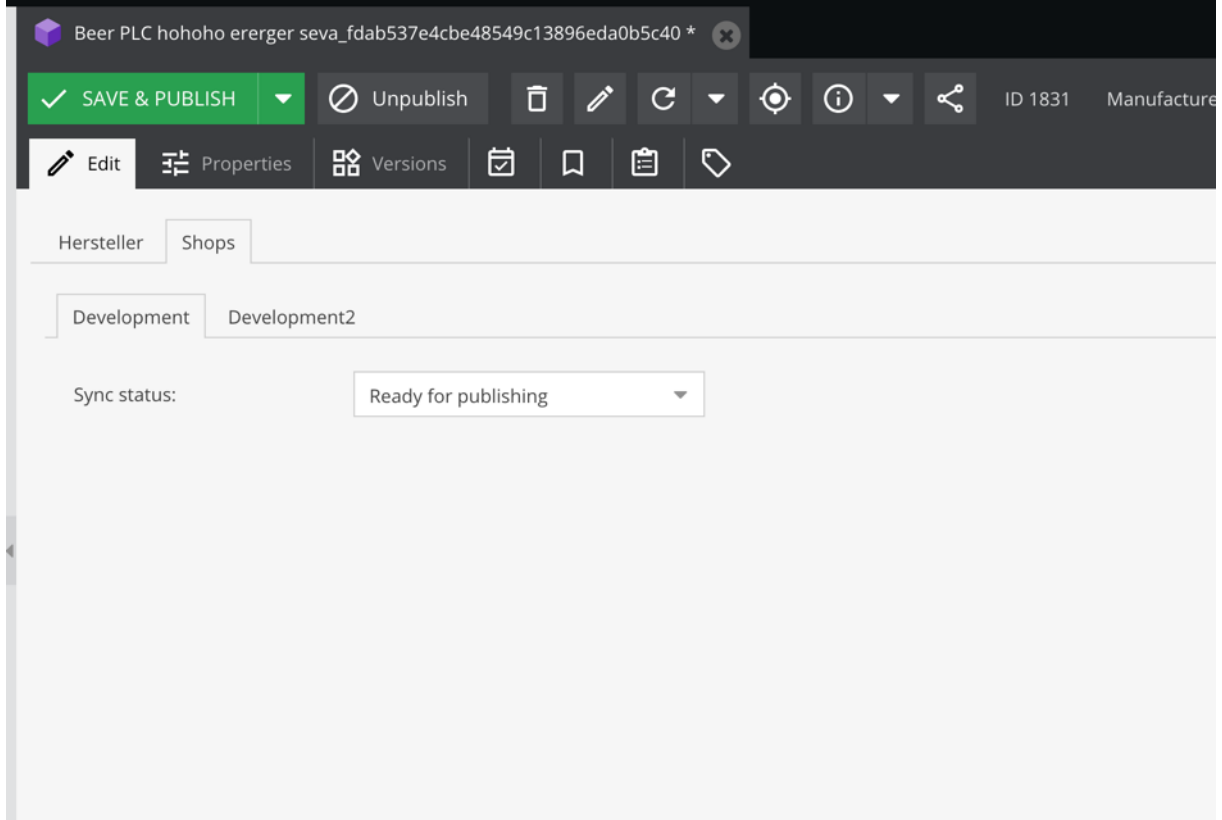

# 4.9. PIM Schnittstelle: Standardklassen

Bei der Installationsroutine des Bundles werden mehrere Objekt-Klassen im Pimcore angelegt. Diese finden Sie unter Einstellungen – Datenobjekte - Klassen

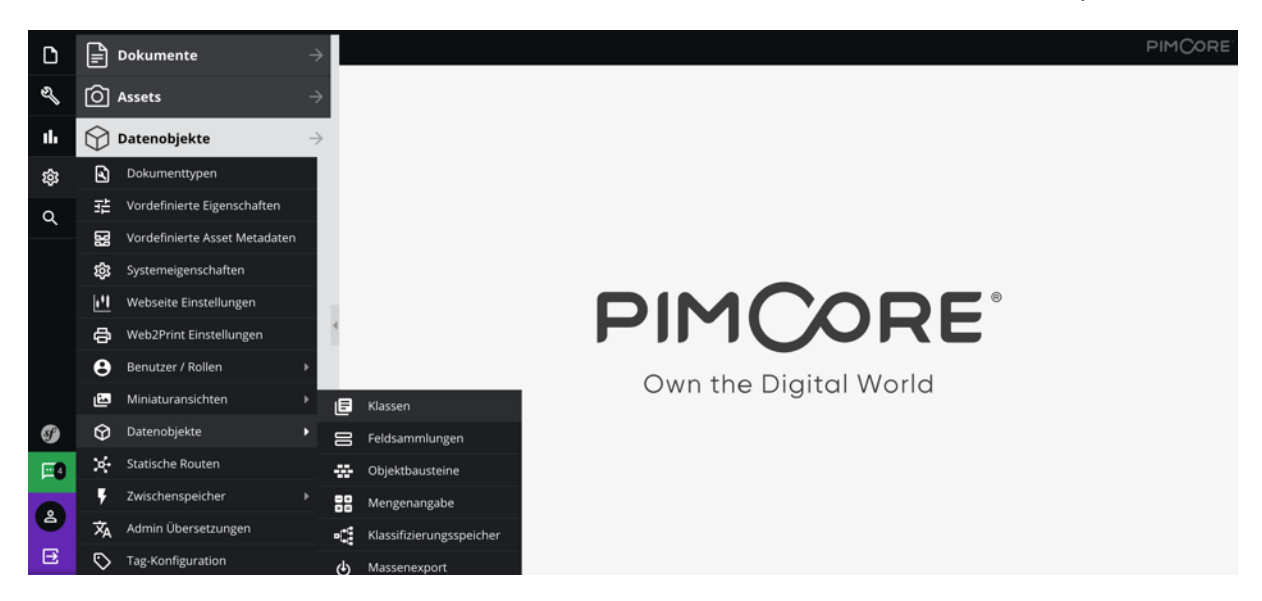

Im Ordner "Shopware" werden die für Pimcore modellierten Shopware Klassen abgelegt.

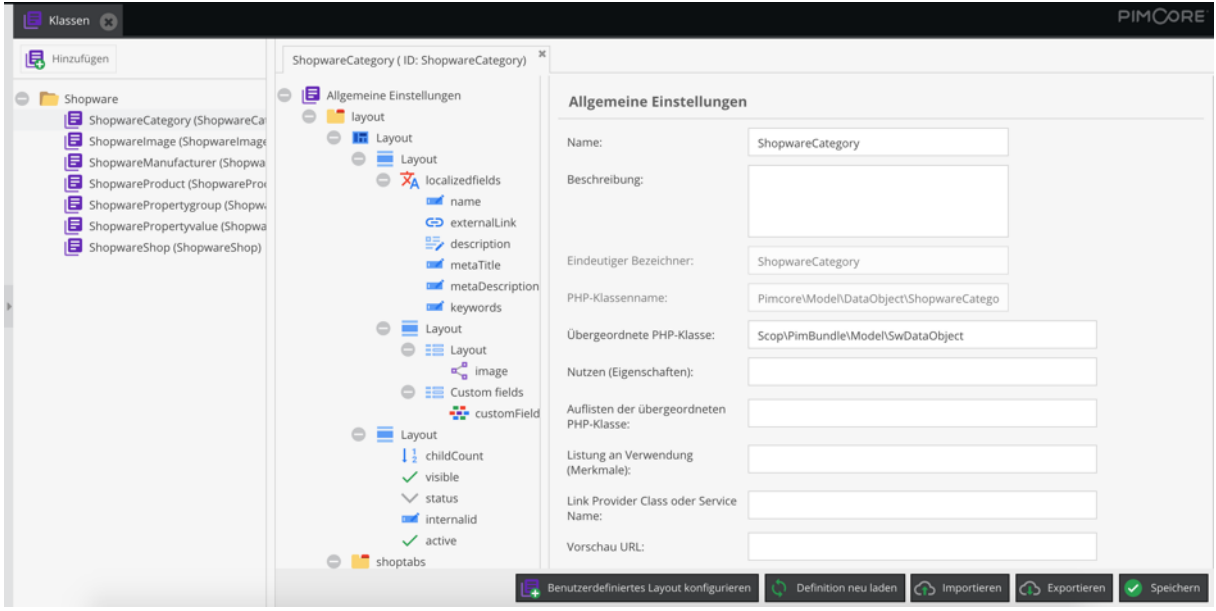

# 4.10. PIM Schnittstelle: Objekte

Die importierten Shopware-Daten (Produkte, Kategorien, Hersteller) lassen sich nach dem Import im Pimcore unter Data Objects - Shopware ändern.

Diese werden in die folgenden Ordner aufgeteilt:

- articles
- categories
- configurators
- configuratorsets
- images

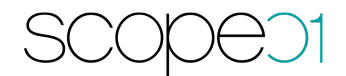

- properties
- propertysets
- shops
- suppliers

Die mehrsprachigen Daten sind in den Reitern mit den jeweiligen Flaggen markiert.

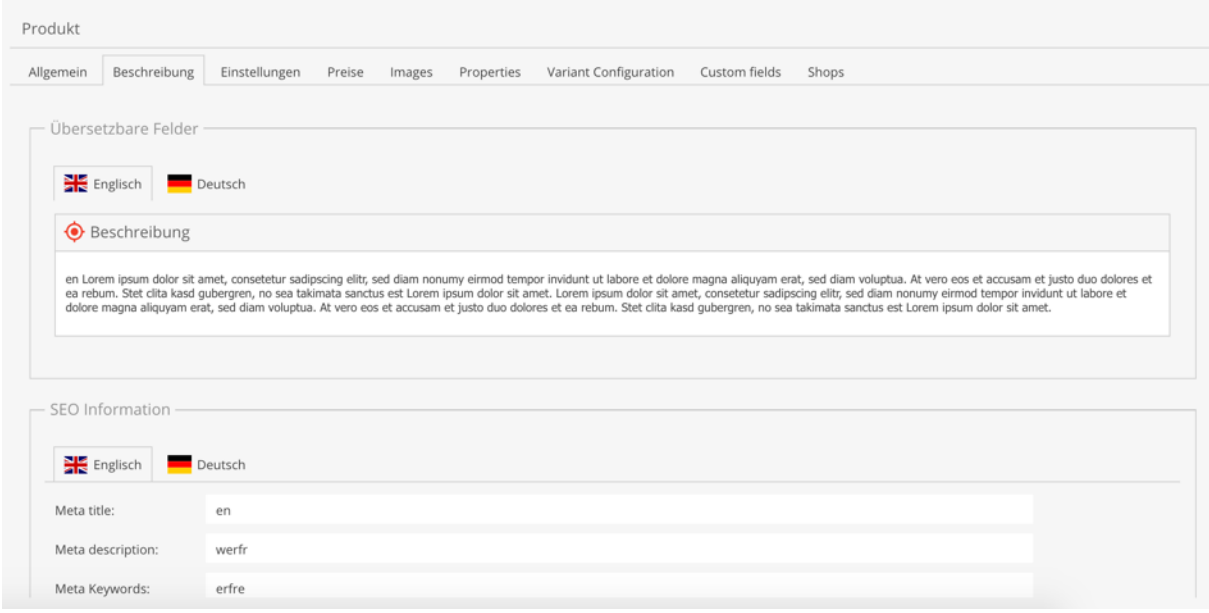

# 4.11. PIM Schnittstelle: Ansichten

Pimcore bietet ebenfalls eine Möglichkeit an, die Objekte in den unterschiedlichen Ansichten zu gruppieren. Die Ansichten können je nach Wunsch konfiguriert werden. In der Pimcore Dokumentation finden sich weitere Infos dazu:

https://pimcore.com/docs/pimcore/5.8/Development\_Documentation/Objects/Object\_Cl asses/Class\_Settings/Custom\_Views.html

Wir definieren zum Beispiel die Perspektive "PIM Deutsch" mit den folgenden Daten:

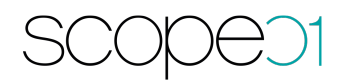

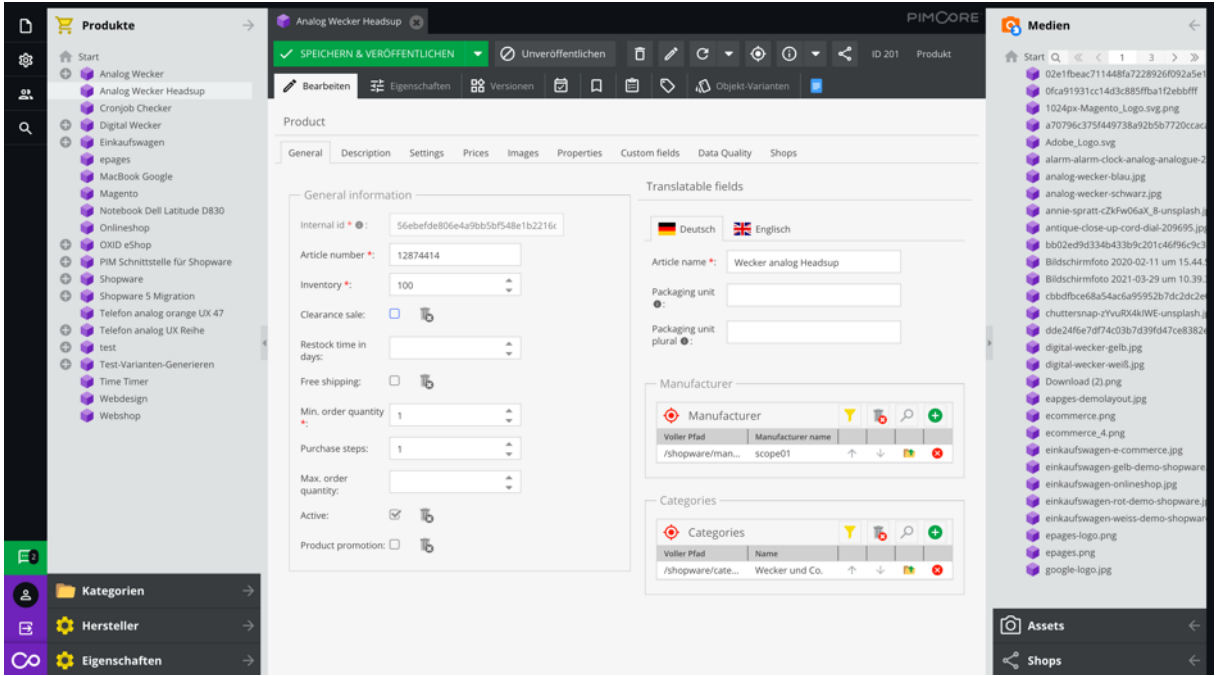

Die Objekte sind in einzelne Bereiche aufgeteilt. Produkte, Kategorien, Hersteller und Eigenschaften befinden sich auf der linken Seite, Medien, Assets und Shops auf der rechten Seite.

Falls Sie eine eigene Ansicht der Daten möchten, kontaktieren Sie uns hierzu. Wir stellen gerne die Beispieldateien zur Verfügung.

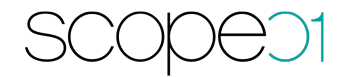

# 5. Sie haben Fragen oder wünschen eine Demo?

Kontaktieren Sie uns gerne!

scope01 GmbH Bethmannstrasse 8 60311 Frankfurt am Main

E-Mail: support@scope01.com Telefon: 069 – 348778 - 300